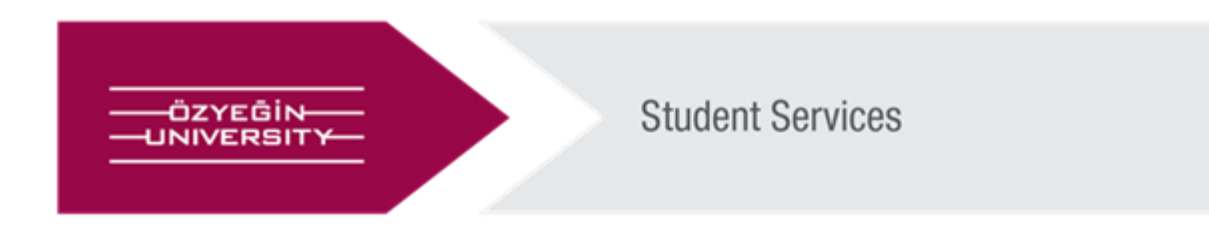

## **OzU Account Password Procedures**

After your enrollment is completed, an e-mail will be sent to the personal e-mail address you specified in the **[Student](https://www.ozyegin.edu.tr/en/student-services/university-enrollments/online-processes)  [Information Form](https://www.ozyegin.edu.tr/en/student-services/university-enrollments/online-processes)**, so that you can create the password for your OzU.Net account, which you will use to access the University systems. You must create your password within 24 hours by following the procedures conveyed in this e-mail.

After creating a password, you will need to perform two-factor authentication to enter OzU systems. You can do this verification through the "Microsoft Authenticator" application. Two-step verification helps you access your accounts more securely, especially when viewing sensitive information. Because passwords are forgotten, stolen, or compromised, twostep verification is an additional security step that helps protect your accounts by making it harder for others to steal.

Please follow the steps below for the installation.

Download the **Microsoft Authenticator** app from Google Play [\(Android\)](https://go.microsoft.com/fwlink/p/?LinkId=722778) or Apple Store [\(iOS\)](https://go.microsoft.com/fwlink/p/?LinkId=722779)

- 1. Go to <https://aka.ms/MFASetup> sign in to your Ozu account. On the Add a method page, select **Authenticator app** from the list, and then select Add. Click **Next** tab on the next screen.
- 2. On the QR code scanning screen, open the Microsoft Authenticator application installed on the mobile device and click on the + tab in the upper right corner.
- 3. By selecting the work and school account, the QR code on the computer screen is scanned with the Microsoft Authenticator application to ensure the synchronization.
- 4. A notification is sent to the Microsoft Authenticator app on your mobile device, to test your account. Approve the notification in the Microsoft Authenticator app.

## **Student Identity Cards (Campus Card)**

Student Identity Cards are used during entrance to the University and allow you to benefit from various facilities such as the library, cafeteria, student shuttles, photocopy and printer. After enrolling in the university, you can get your Student Card from the Security Center on the -2nd floor of the Engineering Building.

## **ÖzÜ Hesabı Şifre İşlemleri**

Kayıt işleminiz tamamlandıktan sonra Öğrenci Kayıt Bilgi Formu'nda belirttiğiniz kişisel e-posta adresine Üniversite sistemlerine erişim için kullanacağınız OzU.Net hesabınızın şifresini oluşturabilmeniz için bir e-posta gönderilecektir. Bu e-postada iletilen işlemleri takip ederek şifrenizi 24 saat içinde oluşturmanız gerekmektedir.

Şifre oluşturduktan sonra ÖZÜ sistemlerine girmek için iki faktörlü doğrulama yapmanız gerekecektir. Bu doğrulamayı "Microsoft Authenticator" uygulaması aracılığıyla yapabilirsiniz. İki aşamalı doğrulama, özellikle hassas bilgileri görüntülerken hesaplarınıza daha güvenli bir şekilde erişmenize yardımcı olur. Parolalar unutulma, çalınma veya güvenliği ihlal ile karşılanması nedeniyle iki aşamalı doğrulama, diğer kişilerin çalmalarını zorlaştırarak hesaplarınızı korumaya yardımcı olan ek bir güvenlik adımıdır.

Kurulum için lütfen aşağıdaki adımları takip ediniz.

- 1. Google Play [\(Android\)](https://go.microsoft.com/fwlink/p/?LinkId=722778) veya Apple Store [\(iOS\)](https://go.microsoft.com/fwlink/p/?LinkId=722779) üzerinden Microsoft Authenticator uygulaması indirilir.
- 2. <https://aka.ms/MFASetup> bağlantısına Ozu hesabınız ile giriş yapılır. Açılan ekranda " Oturum Açma yöntemini ekleyin " kısmından " Kimlik doğrulama Uygulaması " seçilirek ileri tabı ile ekranlar devam ettirilir.
- 3. QR kodu tarama ekranında mobil cihaza kurulan Microsoft Authenticator uygulaması açılarak sağ üst köşeden + tabına tıklanır.
- 4. İş ve okul hesabı seçilerek bilgisayar ekranındaki QR kod'u Microsoft Authenticator uygulaması ile taratılarak eşleşme sağlanır.
- 5. Bilgisayar ekranınıza gelen kod, mobile uygulamaya girilerek doğrulama sağlanır ve kurulum tamamlanır.

## **Öğrenci Kimlik Kartları (Kampüs Kart)**

Öğrenci Kimlik Kartları, Üniversiteye giriş esnasında kullanılır ve kütüphane, yemekhane, öğrenci servisleri, fotokopi ve yazıcı gibi çeşitli olanaklardan yararlanmanızı sağlar. Üniversiteye kayıt olduktan sonra Öğrenci Kartı'nızı Mühendislik Binası'nın -2. Katında bulunan Güvenlik Merkezi'nden temin edebilirsiniz.